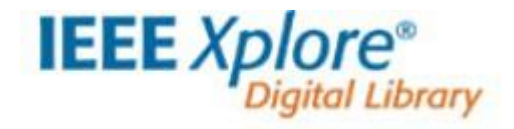

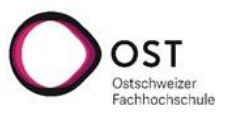

# **Anleitung zur Datenbank IEEE** *Xplore***®**

Stand: September 2022

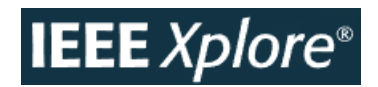

#### **IEEE**

[IEEE](https://ieeexplore.ieee.org/Xplore/home.jsp) (Institute of Electrical and Electronics Engineers) ist die weltweit grösste technische Berufsorganisation. Deren Datenbank indexiert Publikationen aus Ingenieur- und Computerwissenschaften, wovon die meisten von IEEE und dessen Partnerverlagen herausgegeben werden. Die OST hat Zugriff auf die Volltexte von Zeitschriften und Konferenzberichten sowie auf die IEEE-Normen.

Um Recherchen und Resultate zu speichern und Alerts zu abonnieren, empfiehlt es sich, einen persönlichen Account zu erstellen.

#### **Die Suchfunktionen**

IEEE nutzt die allgemein bekannten Suchregeln (→ s. [Recherche für Fortgeschrittene\)](https://www.ost.ch/fileadmin/dateiliste/4_fachhochschule/4.3_bibliothek/recherche_fuer_fortgeschrittene_01.pdf), wobei es wie üblich auch Ausnahmen und Eigenheiten gibt. Details dazu werden in der [Help-](https://ieeexplore.ieee.org/Xplorehelp/)Funktion beschrieben. IEEE stellt drei verschiedene Sucharten zur Verfügung: die Basissuche, die erweiterte Suche und die Publikationssuche. Des Weiteren wird zwischen *Browsing* und *Searching* unterschieden.

#### **Die Basissuche**

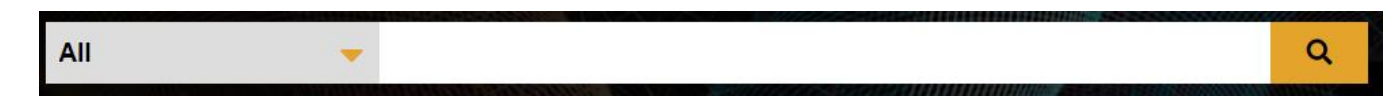

In die Suchzeile können mehrere Begriffe und Operatoren (AND, OR, NOT, NEAR, und ONEAR) eingegeben werden.

## **Die erweiterte Suche**

Unter der erweiterten Suche (Advanced Search) besteht die Wahl zwischen den drei Suchmöglichkeiten *Advanced Search*, *Command Search* und *Citation Search*, wobei erstere die bekannteste ist.

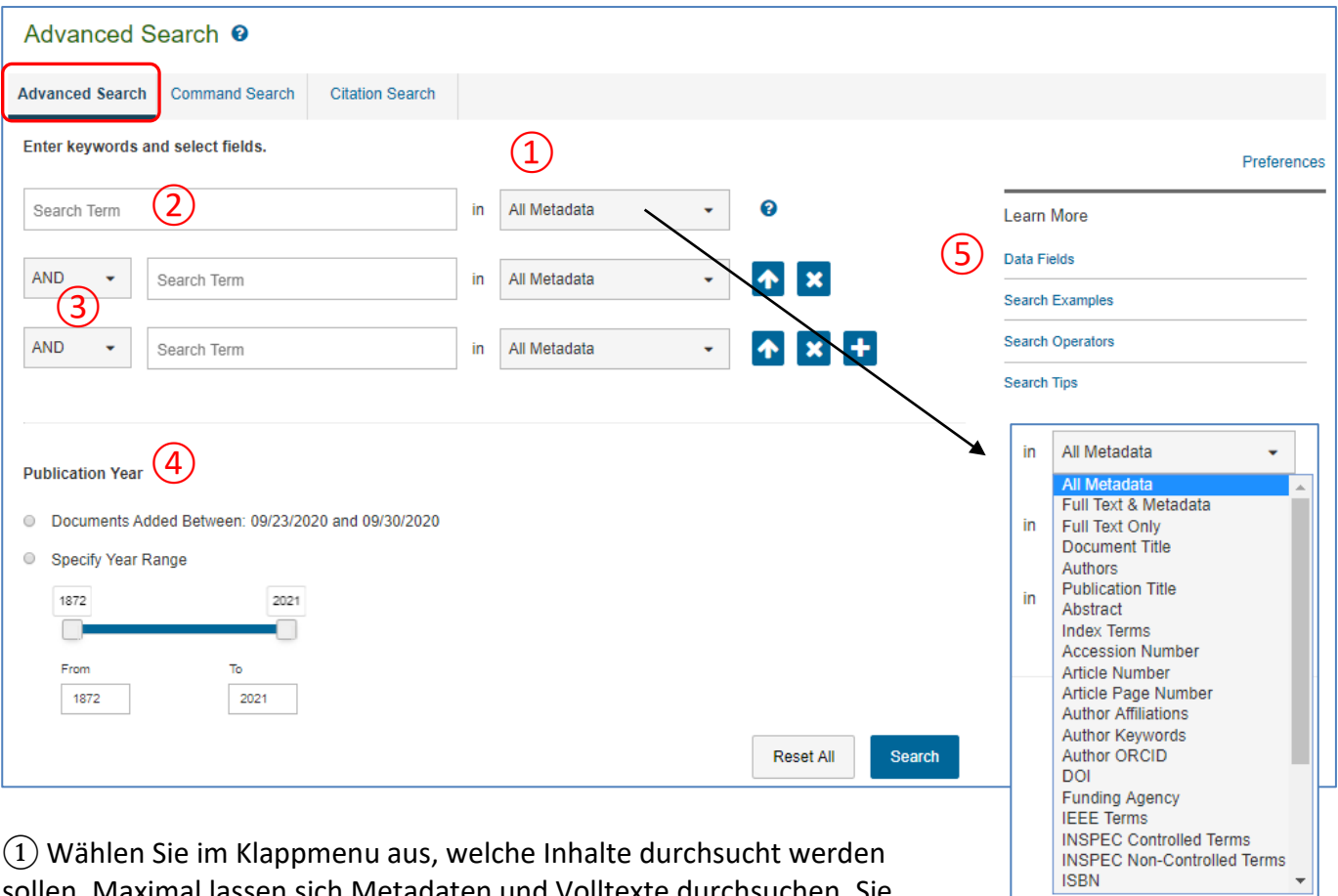

sollen. Maximal lassen sich Metadaten und Volltexte durchsuchen. Sie

können aber z. B. auch nur nach Autoren oder in den Titeln suchen lassen. Bei den *IEEE Terms* handelt es sich um Schlüsselwörter.

② In die Suchzeilen geben Sie die Suchbegriffe ein.

③ Mit den Operatoren lassen sich verschiedene Begriffe und Kriterien miteinander verbinden.

④ Einschränkung der Suche nach Aktualität oder einem Zeitraum

- ⑤ Data Fields: Erklärung der Suchkriterien, die im Klappmenu ausgewählt werden können.
- Search Examples: Einige Beispiele zur Advanced und Command Search

Search Operators: Erklärung der verwendbaren Operatoren

Search Tips: Tipps zu sehr unterschiedlichen Themenbereichen

Die *Command Search* unterscheidet sich bei einfacheren Abfragen kaum von der oben beschriebenen, eignet sich aber für besonders komplexe Recherchen. Datenfelder und Operatoren lassen sich beliebig kombinieren.

Die *Citation Search* Funktion dient dazu, einen bestimmten Artikel, eine bestimmte Ausgabe oder auch alle Artikel eines bestimmten Magazins abzurufen. Geben Sie z. B. unter *Publication Titel* ein: IEEE Transactions on Semiconductor Manufacturing, unter *Volume*: 25 und unter *Issue*: 3 ein, erhalten Sie als Resultat den gesamten Inhalt genau dieser 3. Ausgabe des 25. Jahrgangs (2012).

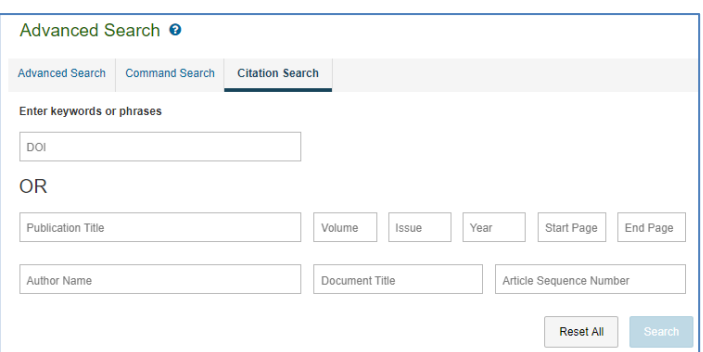

### **Das Suchresultat**

Beispiel mit folgenden Suchkriterien: Thematisch spielt das Internet der Dinge eine Rolle (Schlüsselwort in den *IEEE Terms*). Zudem soll im *Abstract* das Wort Programmieren vorkommen.

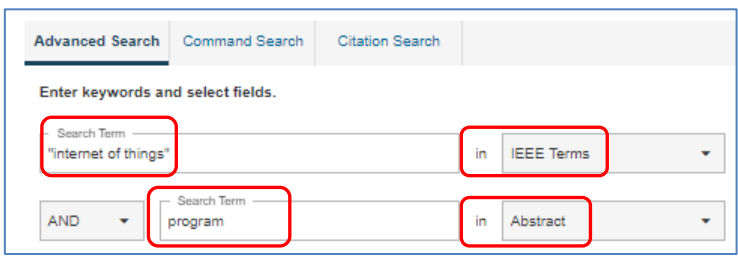

### Resultatliste:

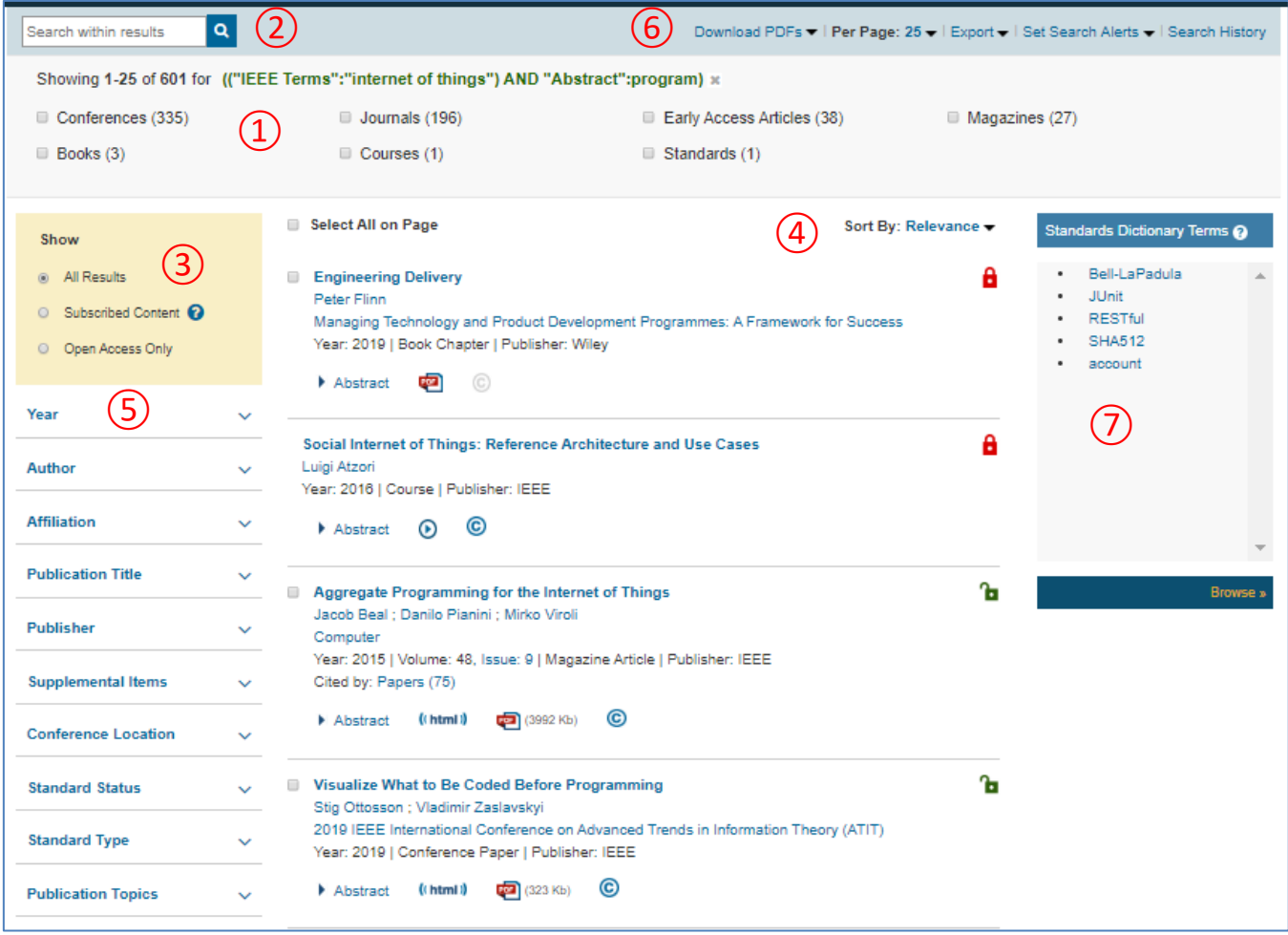

①Übersicht: Anzahl der gefundenen Treffer und deren Verteilung nach Art der Publikation

②Innerhalb des Suchresultats lässt sich eine weitere Suche durchführen. So ergibt die zusätzliche Suche nach internet AND java noch 16 Treffer.

③ Am sinnvollsten ist es, hier die Einstellung *Subscribed Content* auszuwählen, da dieser Inhalt für die OST freigeschaltet ist. (Die Freigabe wird neben dem Titel durch ein grünes offenes Schloss angezeigt. Dementsprechend bedeutet das rote Schloss, dass kein Zugang besteht. Im vorliegenden Resultat finden sich aber nur vier Titel ohne Zugang.)

④ Wahlmöglichkeiten der Sortierung (z.B. *Most Cited* oder *Newest First*)

⑤ Filterfunktionen

⑥ *Download PDFs* speichert die Volltexte der ausgewählten Titel. Unter *Export* lassen sich die

Metadaten aller ausgewählten Titel in diversen Formaten herunterladen, u. a. auch direkt in Citavi. Die *Search History* zeigt die bereits getätigten Recherchen. Diese lassen sich hier miteinander kombinieren. ⑦ Link zur Normendatenbank von IEEE

## **Die Einzeltitelanzeige**

Bei Klick auf einen Titel der Auswahlliste erscheint folgende Ansicht:

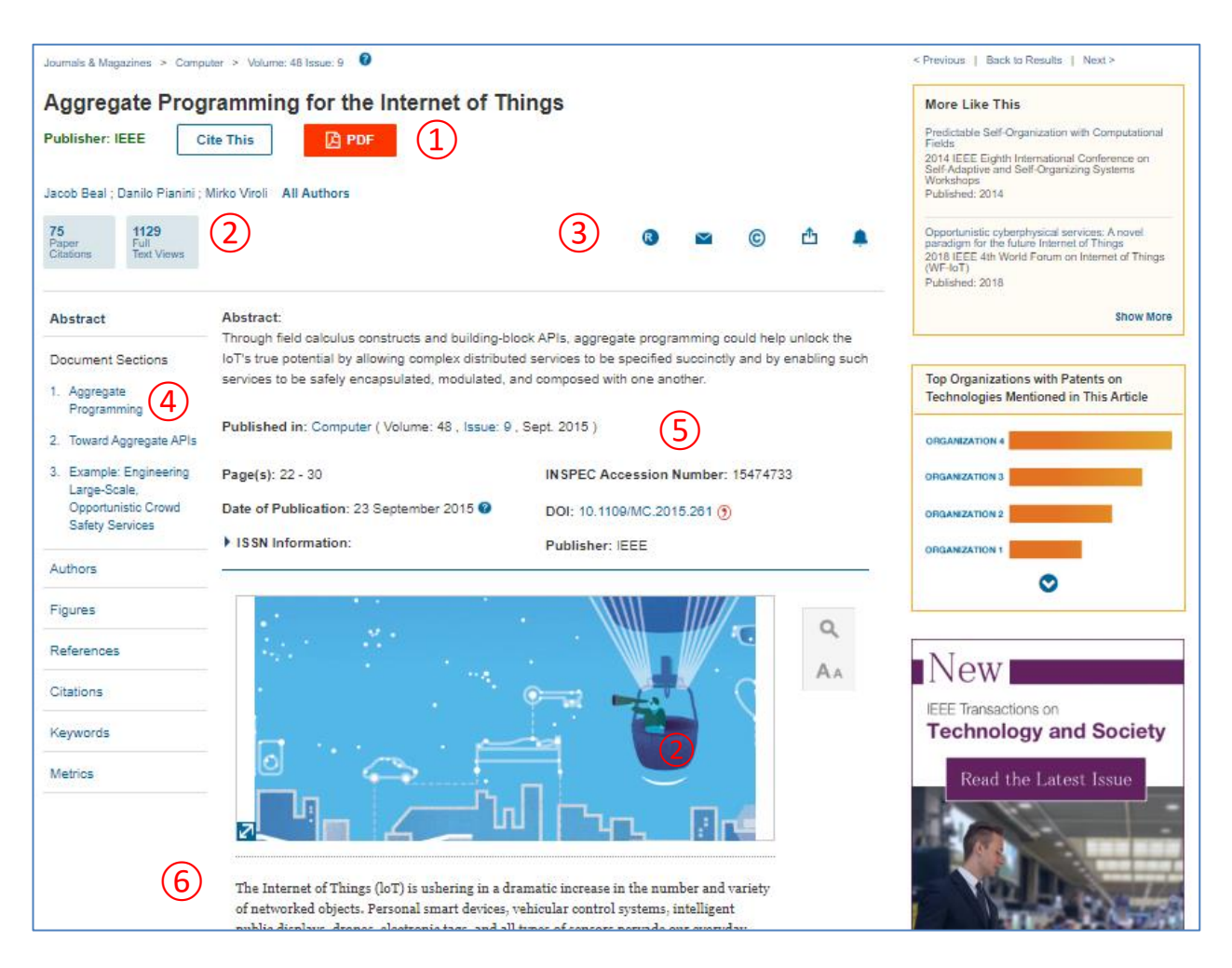

① Download der Publikation als PDF. Unter *Cite This* lassen sich die Metadaten abspeichern und danach in Citavi hochladen. Wählen Sie das Format RIS.

② Anzahl Zitationen und Textsichtungen des vorliegenden Artikels

③ Verarbeitungsmöglichkeiten: der Artikel kann als PDF gespeichert, die Literaturangaben können exportiert werden.

④ Inhaltsverzeichnis und weiterführende Metadaten. *Citations* zeigt, in welchen anderen Publikationen der vorliegende Artikel zitiert wurde, Keywords listet die mit dem Artikel verbundenen Schlüsselwörter auf. Diese können sehr nützlich sein, um weitergehende Recherchen durchzuführen. *Metrics* zeigt die Statistik der Anzahl Downloads des Artikels nach Monaten.

⑤ Metadaten und Abstract

⑥ Der Volltext des Artikels im HTML-Format ist bereits geöffnet. Dies ist nicht bei jeder Publikation der Fall.

#### **Weitere nützliche Funktionen**

#### **Browse**

Die IEEE-Datenbank bietet neben der Recherche auch eine Browse Funktion an. Aus dem Klappmenu *Browse* lassen sich verschiedene Dokumenttypen auswählen (im Beispiel *Journals & Magazines*). Auf dieser Webseite geht es um die Titel von Zeitschriften, nicht um einzelne Artikel. Hier lässt sich einfach herausfinden, zu welchen Themen bei IEEE Zeitschriften vorhanden sind. *By Title*-Ansicht:

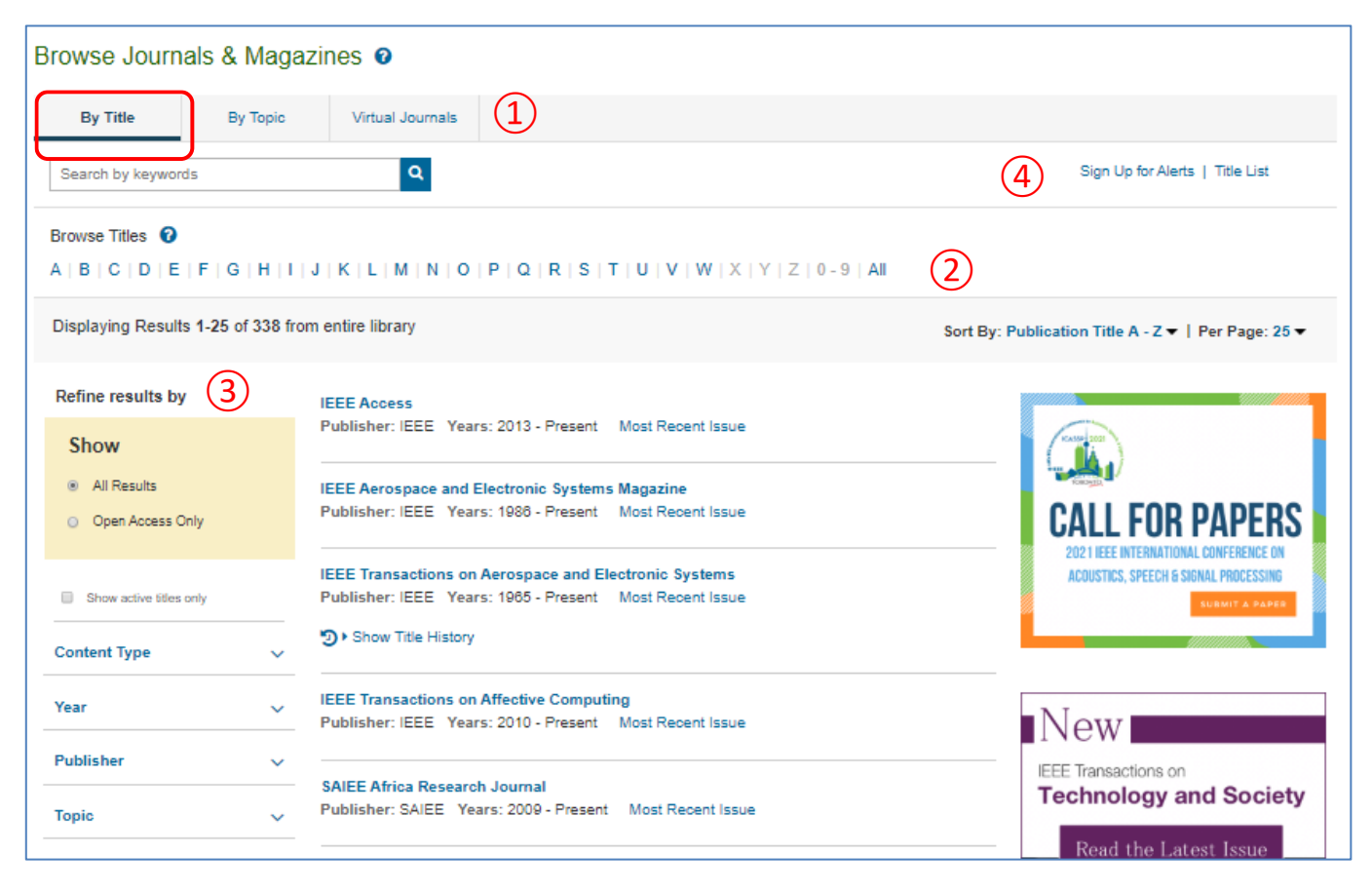

① Einfache Suchfunktion.

② Anzeige nach Anfangsbuchstaben, wobei sich dieser jeweils auf das Hauptthema der Zeitschrift bezieht.

③ Filterfunktionen

④ Führt zu einer Seite, auf der *Alerts* eingerichtet werden können. Um diese Funktion zu nutzen, muss ein Konto eingerichtet sein.

*By Topic*-Ansicht:

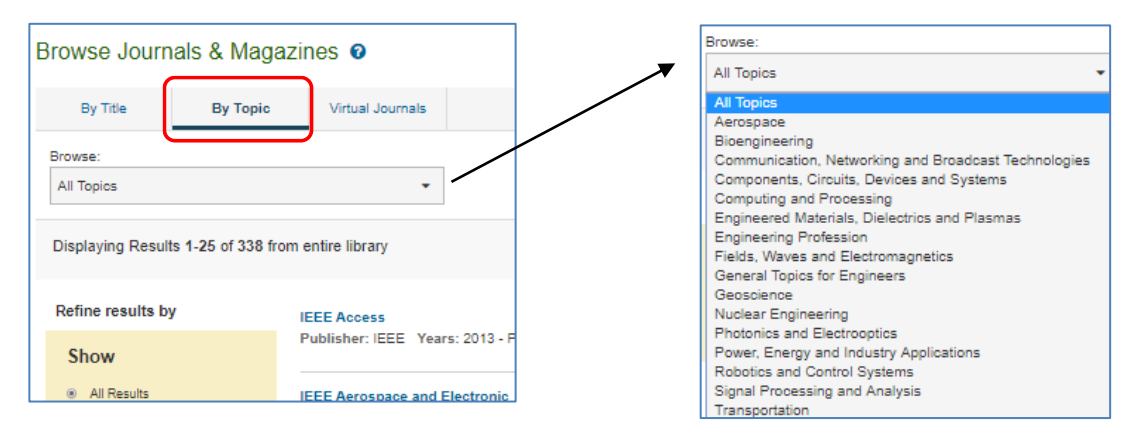

Hier lassen sich von IEEE vorgegebene Themen auswählen, um die entsprechenden Zeitschriften anzuzeigen.

Die *Virtual Journals* beinhalten drei Sammelzeitschriften, die sich jeweils einem Themenbereich widmen und ausgewählte Artikel dazu enthalten.

### **My Settings**

Über den Reiter *My Settings* haben Sie Zugang zu Ihrem persönlichen Konto, um z. B. Einstellungen vorzunehmen, *Alerts* zu überprüfen oder die *Search History* einzusehen.

### **Alerts**

Hier lassen sich Zeitschriften, Konferenzen, Normen, Verlage, Zitationen, Recherchen sowie Autoren auswählen. Erscheint nun z. B. in der betreffenden Zeitschrift oder vom gewählten Autor eine Publikation, werden Sie per E-Mail informiert. Auch wenn in einer von Ihnen durchgeführten Recherche, für die Sie einen Alert eingerichtet haben, eine neue Publikation erscheint, werden Sie benachrichtigt.

**Help** Ausführliche Anleitungen und Videotutorials finden Sie [hier.](https://ieeexplore.ieee.org/Xplorehelp/)

Falls Sie Fragen zu IEEE Xplore haben, kontaktieren Sie bitte [christoph.anderegg@ost.ch.](mailto:christoph.anderegg@ost.ch)

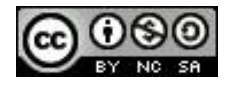

Dieses Dokument wird unter folgender Creative-Commons-Lizenz veröffentlicht: [http://creativecommons.org/licenses/by-nc-sa/2.5/ch/.](http://creativecommons.org/licenses/by-nc-sa/2.5/ch/)